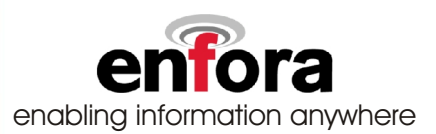

## *Wireless Portfolio*

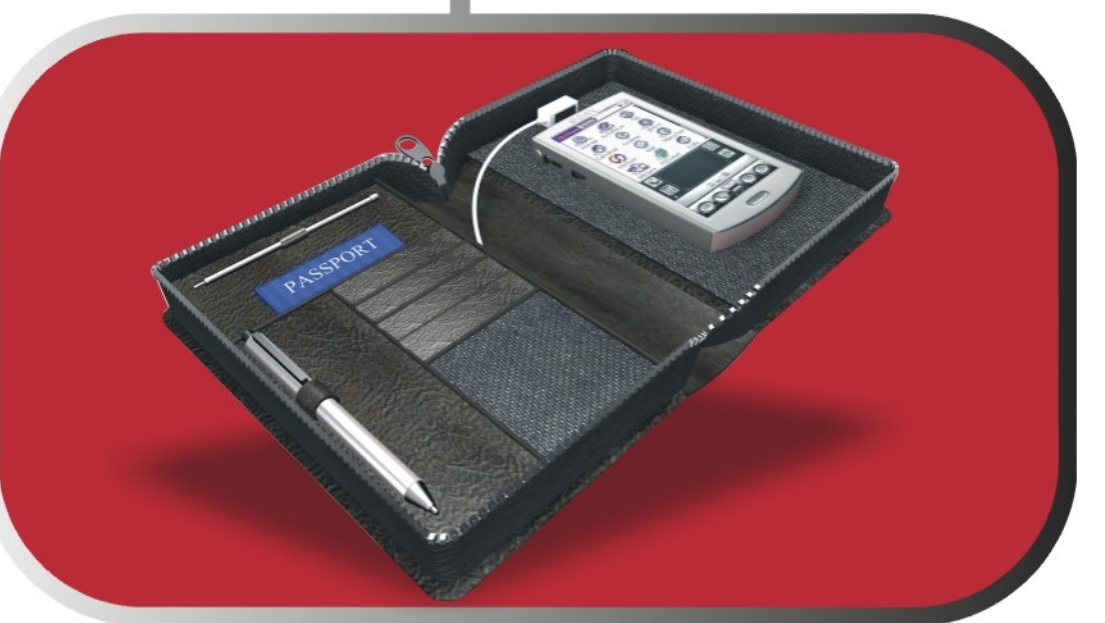

# *Users Manual*

## Draft

*Enfora, Inc. 661 East 18th Street Plano, Texas 75074-5601 www.enfora.com*

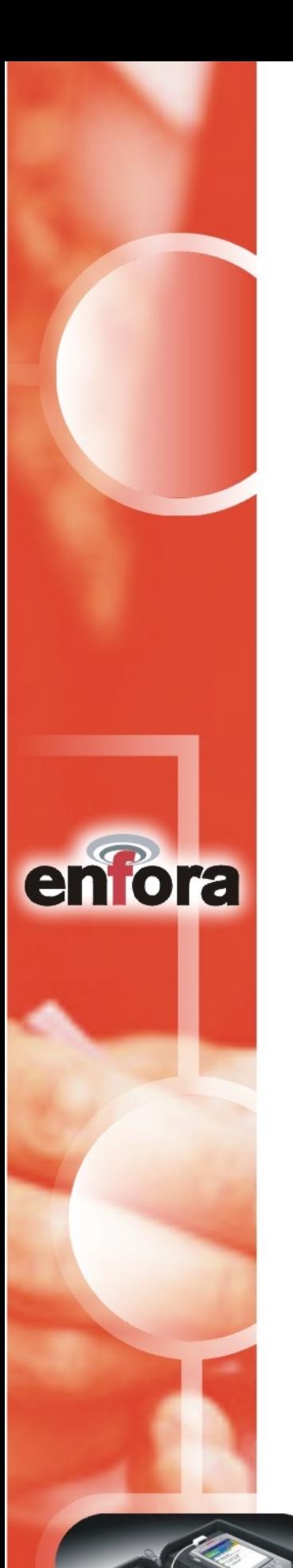

This manual is copyrighted. All rights reserved. No portion of this document may be copied, photocopied, reproduced, translated, or reduced to any electronic medium or machine form without prior consent in writing from Enfora, Inc.

© 2001 Enfora, Inc. All rights reserved.

The information in this document is subject to change without notice and does not represent a commitment on the part of Enfora, Inc.

All product names mentioned within this document are the trademark of their respective owners.

Adobe® Acrobat Reader, © 1987-1999 Adobe Systems Inc. All rights reserved. Adobe and Acrobat are trademarks of Adobe Systems Inc.

Enfora, Inc. 661 East 18th Street Plano, Texas 75074-5601 USA

www.enfora.com Phone: (972)633-4400 Fax: (972)633-4444

Enfora, Inc. Proprietary Information CDP0901PB001MAN

The products and specifications, configurations, and other technical information regarding the services described or referenced in this guide are subject to change without notice. All statements, technical information, and recommendations contained in this guide are believed to be accurate and reliable, but are presented "as is", without warranty of any kind, express or implied. Users must take full responsibility for their application of any products specified in this document. Enfora, Inc. makes no implied warranties of merchantability or fitness for a purpose as a result of this guide or the information described within, and all other warranties, express or implied, are excluded.

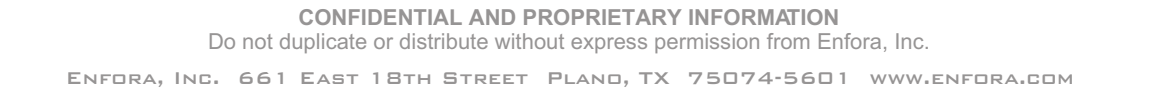

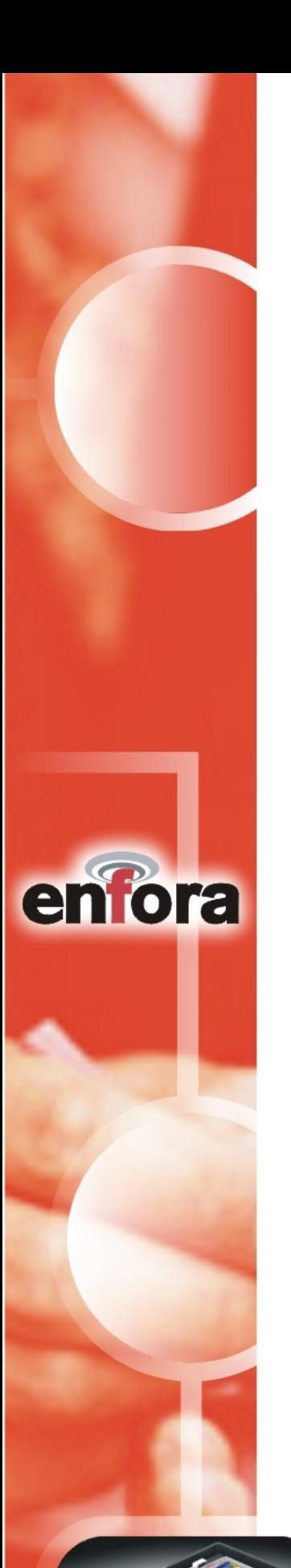

## *Contents*

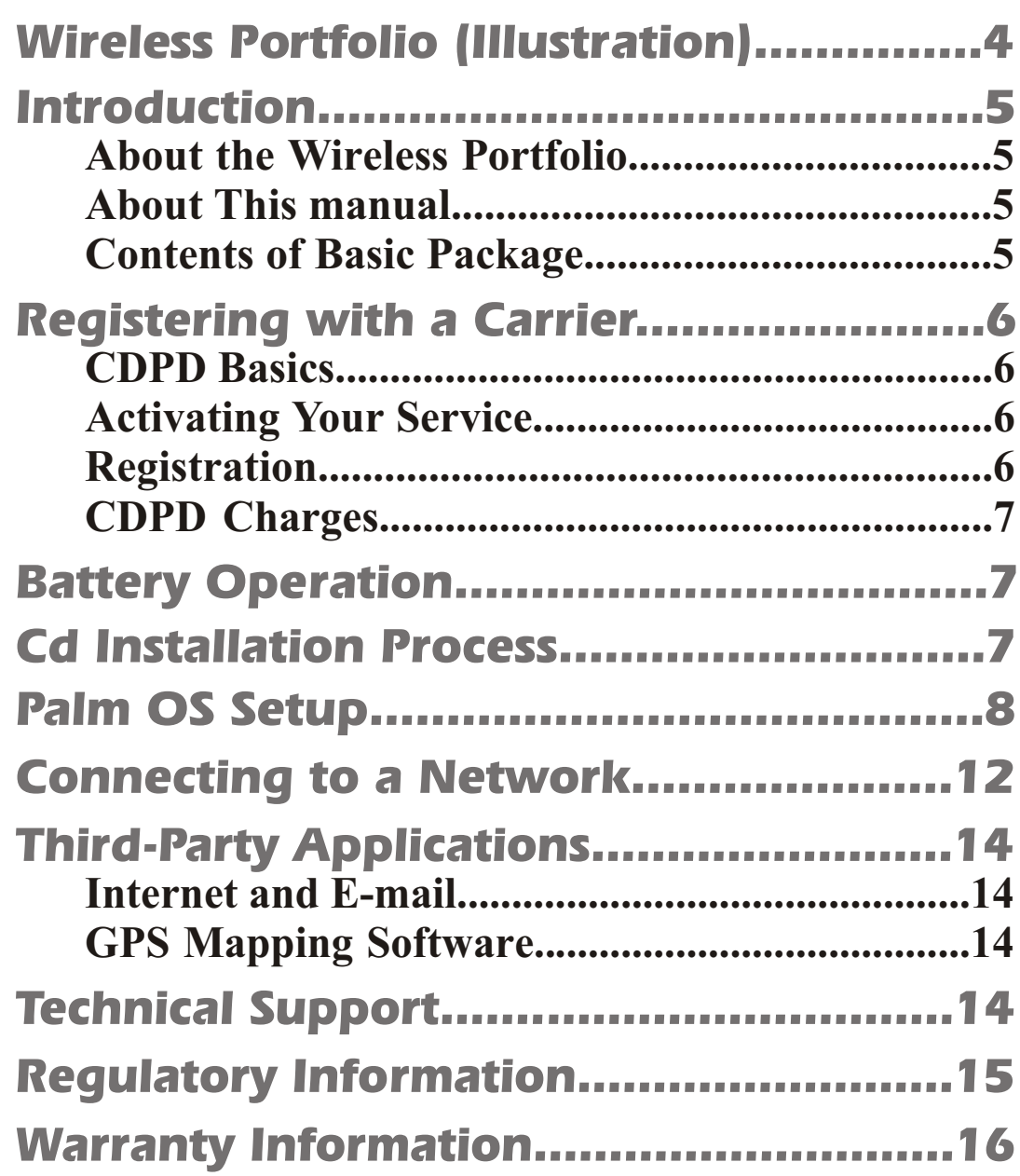

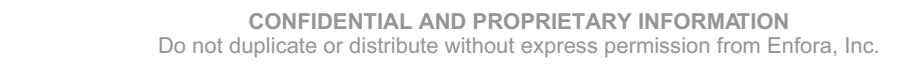

<span id="page-3-0"></span>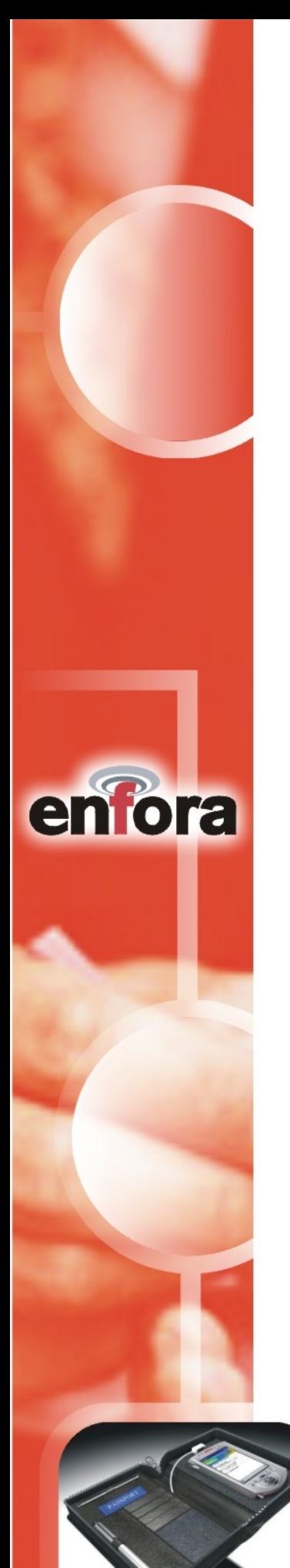

## *Wireless Portfolio*

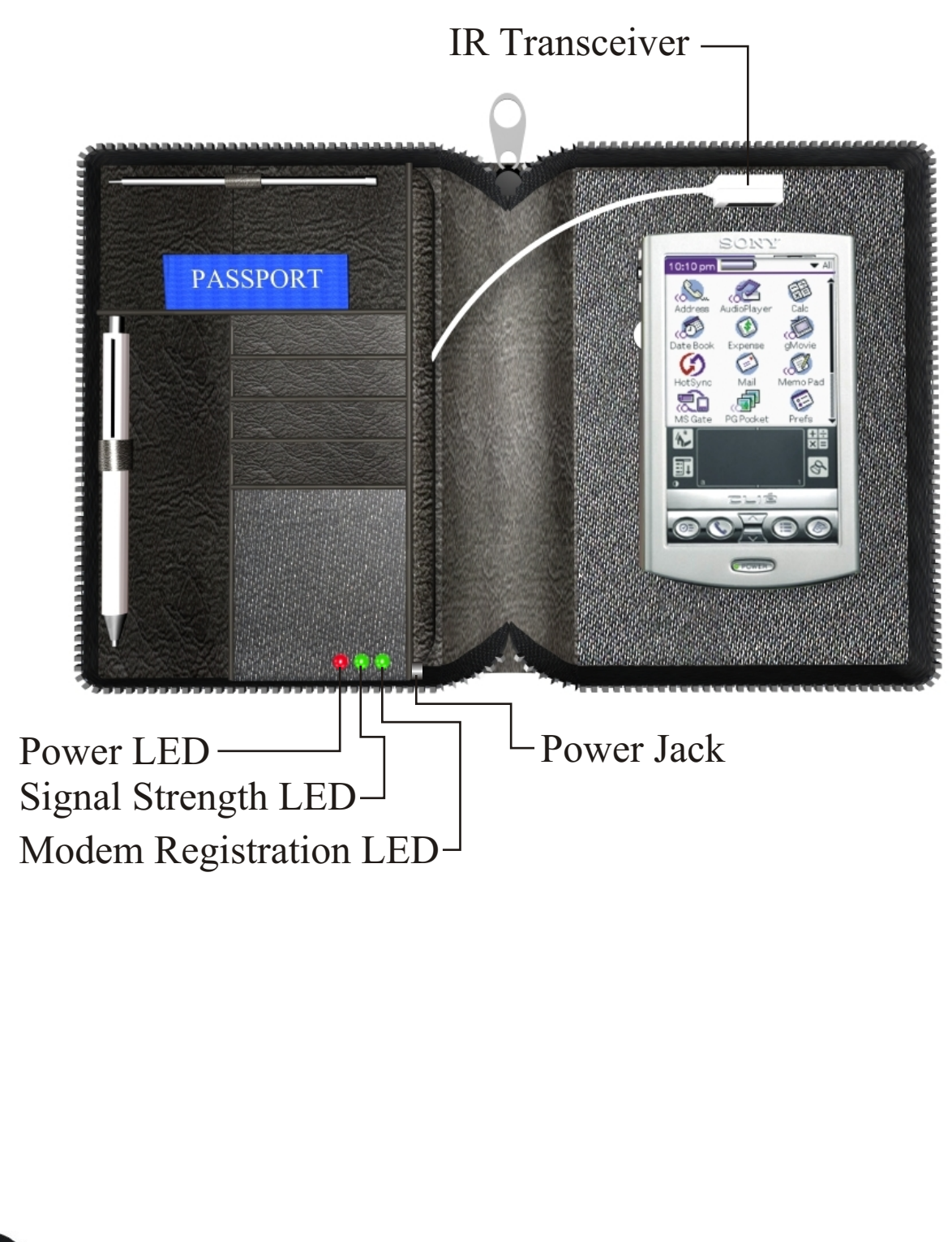

<span id="page-4-0"></span>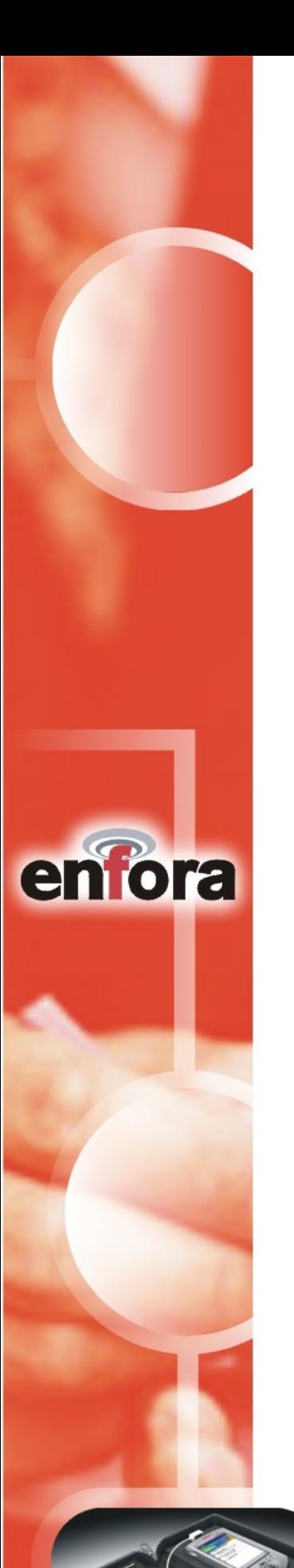

## *Introduction*

#### *About the Wireless Portfolio*

Welcome to the world of wireless data. The Wireless Portfolio is a compact, wireless data solution that uses a Cellular Digital Packet Data (CDPD) modem, allowing the transfer of data on the go (i.e., without wires). Wireless IP (Internet Protocol) supports browser-based applications, giving you feature rich capability with the Internet in your hand.

The Wireless Portfolio also incorporates the power of the Global Positioning Satellite (GPS) system with a built in GPS module and antenna; enabling mobile professionals to utilize mapping software to establish travel routes while simultaneously retrieving mission critical data from a company database via the Wireless Portfolio's CDPD modem.

Enfora's Wireless Portfolio is the first wireless IP modem/GPS device designed to work exclusively with the IR port of any Personal Data Assistant (PDA). With the power of wireless data and GPS, Enfora is revolutionizing the world of Palm, PocketPC, handheld PC devices.

#### *About this Manual*

This Users Manual describes the use of Enfora's Wireless Portfolio with a Palm device. The Wireless Porfolio is compatible with Palm OS 3.5+. Please read all instructions carefully before installing the Wireless Portfolio.

If you have any questions regarding installation, set up, or operation of the Wireless Portfolio, please contact Enfora Technical Support.

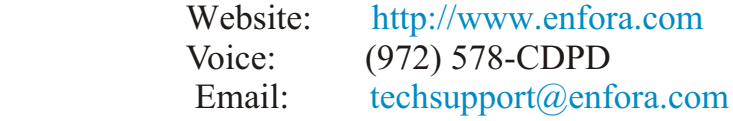

#### *Contents of Basic Package*

The Wireless Portfolio package from Enfora includes:

- Wireless Portfolio (CDP0901).
- Wall transformer (AC adapter) for imbedded battery charger.
- Installation and Documentation CD-ROM.

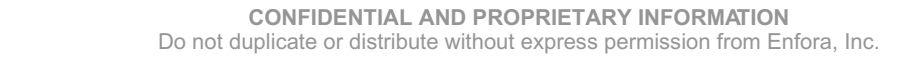

<span id="page-5-0"></span>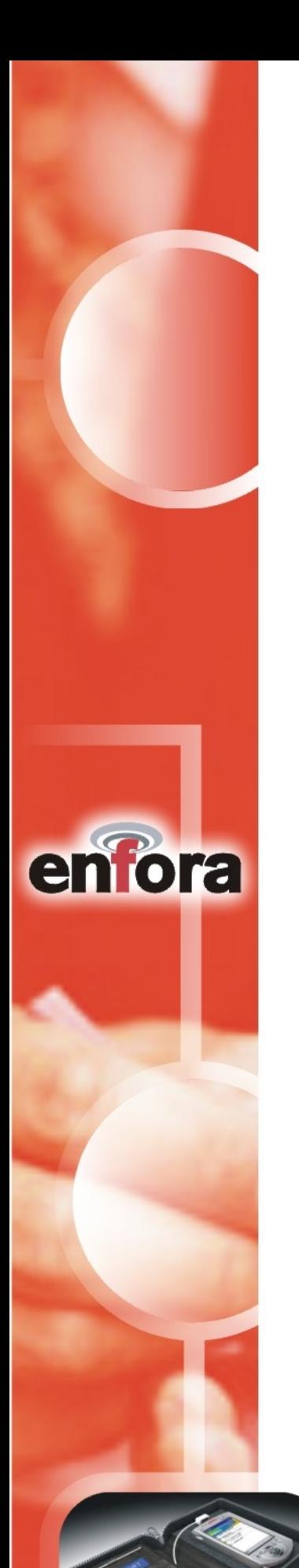

## *Registering with a Carrier*

#### *CDPD Basics*

CDPD, short for Cellular Digital Packet Data, is also known as "Wireless IP". It is a data transmission technology developed for use on cellular phone frequencies. CDPD uses cellular channels (in the 800 to 900 MHz range) to transmit data in packets. This technology offers data transfer rates of up to 19.2 Kbps, quicker call set up, and better error correction than using modems on an analog cellular channel. CDPD is based on TCP/IP, the same protocols that power the Internet. See the document All About CDPD on CD-ROM for a detailed overview of CDPD technology.

#### *Activating Your Service*

Just as you would do with a cell phone, you must first register for service with a local CDPD carrier. The Wireless Portfolio will work with any CDPD carrier. Decide which carrier offers the best plan to meet your CDPD needs, then register with that carrier.

Typically, two service carriers will be available to a CDPD user. One will be known as the **A-side carrier** and the other is know as the **B-side carrier**. You may register with the A-side carrier, the B-side carrier, or both of the carriers.

#### *Registration*

When you register with a CDPD carrier, the carrier should give you the following information:

- **Internet Protocol** (IP) address
- **Carrier Side Identification** (Either **A** or **B**)
- **Service Provider Network Identifier** (**SPNI**) Number

Be sure to **record this information**. This information may be needed in order to receive customer service and/or technical support.

Your cellular carrier may also provide you with additional information that is needed for use with your third-party protocol stacks(s). Consult your protocol stack documentation for information or call Enfora Technical Support regarding stack configuration and use.

The cellular carrier has the responsibility to warn you of any charges the carrier may make to its operations and/or procedures that would affect your usage of the services.

<span id="page-6-0"></span>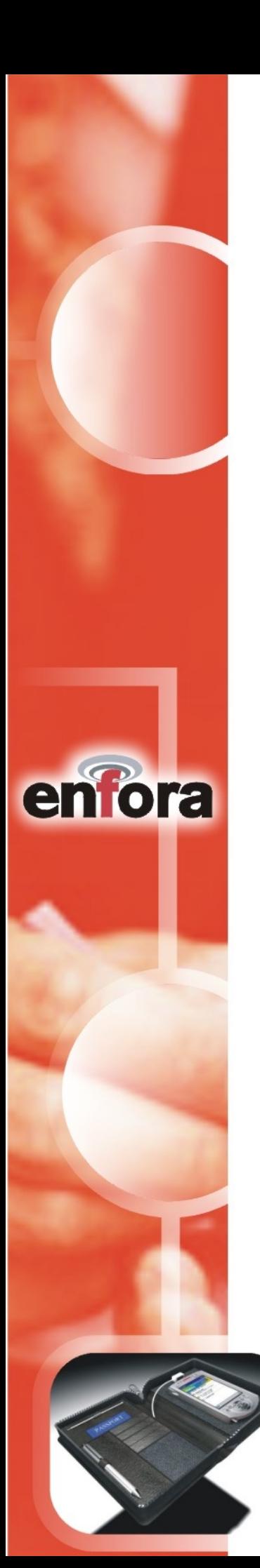

#### *CDPD Charges*

For information about your CDPD charges, you will need to contact your CDPD carrier service. Charges will vary according to the CDPD service provider you choose and the plan you select. Most carriers will offer several CDPD plans that vary in rate and structure. Your carrier should explain these items to you in detail when you consult them about registration.

## *Battery Operation*

Prior to using the Wireless Portfolio, **charge the new battery for at least 1 ½ hours**. The Wireless Portfolio derives all off its power from a self-contained battery pack, thereby ensuring no adverse effects on battery life of the host Palm device. The Li-ion (Lithium-ion) polymer battery is composed of Lithium, the lightest metal possessing the highest electrochemical potential. Because of its light weight and high energy density, Lithium-ion batteries are ideal for portable devices. Lithium-ion batteries have no memory effect or poisonous metals, and they have a long battery life (1290 mA hours).

Once charged the Wireless Portfolio should operate for hours under normal transmit and receive operating conditions, although sustained transmition inherently reduces the time between charge. In the event of a low battery, connect the included charger to the Wireless Portfolio's power jack. The Wireless Portfolio is fully charged when the power indication LED displays green.

## *CD Installation Process*

Before installing your modem, ensure that HotSync® is installed on the host computer to connect to your Palm device. HotSync®, a feature that allows file transfer from desktop to Palm device, is required to install the software needed to install and operate the Wireless Portfolio. If the program is not installed, please consult your Palm device manual and install Palm desktop on the host computer.

- 1. Using the appropriate cable or Sync cradle (normally furnished with you Palm device) connect the device to the appropriate port of the host computer.
- 2. Insert the Installation CD-ROM. **Choose Install for Palm**.
- 3. A window appears noting that the **Portfolio** file will be installed onto the Palm device upon the next HotSync® operation. Click **Done** to close this window.

<span id="page-7-0"></span>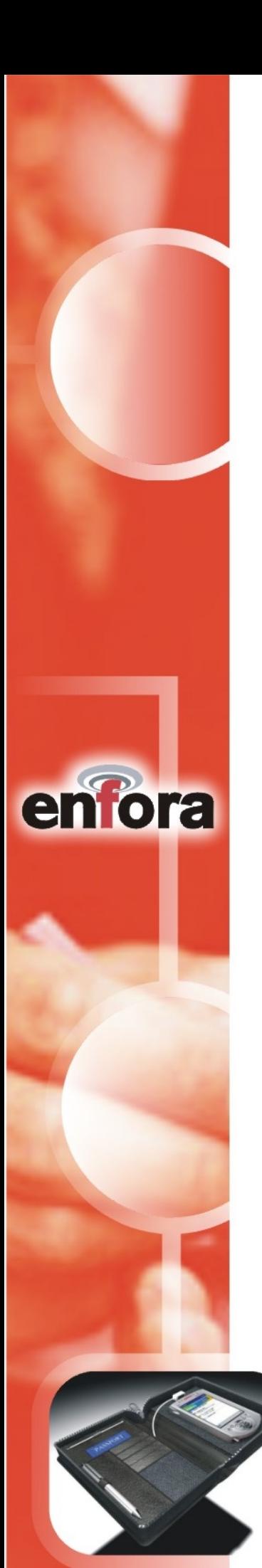

4. Open HotSync® Manager on the host computer. Place the Palm device in its HotSync® cradle and press the HotSync® button on the cradle. After the tranfer of files, the software needed to operate the Wireless Portfolio is now installed onto the Palm device.

### *Palm OS Setup*

Please ensure that the exact sequence for the following setup is followed:

This section explains how to setup the Wireless Portfolio for use with the Palm OS 3.5 platform. The purpose of this application is to setup the Wireless Portfolio and create an appropriate dial-up networking entry. This section describes only the basic Wireless Portfolio parameters required for registering the modem with the CDPD carrier. For information on setting additional parameters, see the Modem Setup application. This should also be run when network parameters are changed.

- 1. Place the Palm device into the Wireless Portfolio on the right side of the binder. Position the Wireless Portfolio's IR Transceiver in line with the IR port of the Palm device (about 1 inch away).
- *2.* Access the Palm **Applications** screen on the Palm device by tapping the **inclusive in the Portfolio** Manager by tapping on the **Portfolio** program icon (shown below).

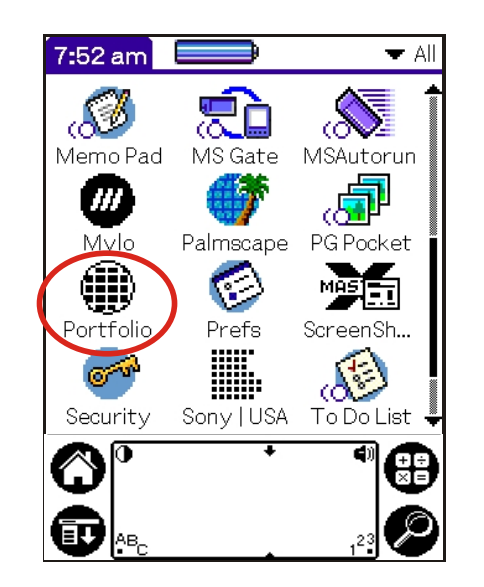

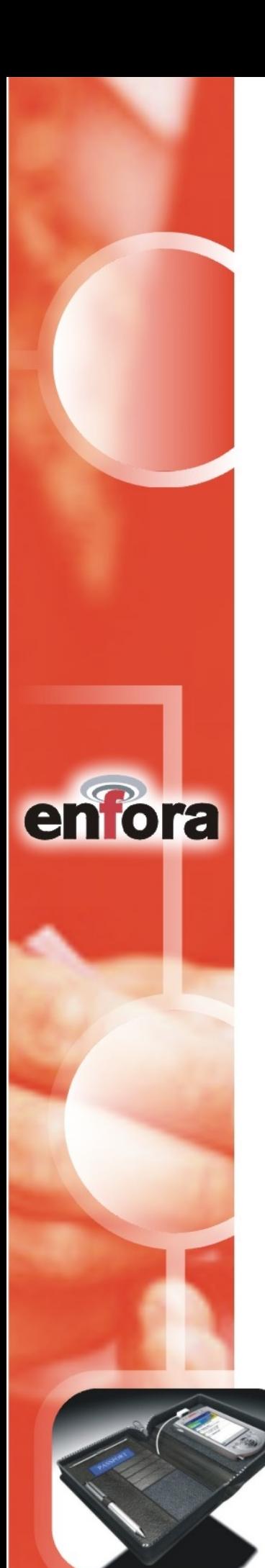

3*.* To access the options menu, tap the **Portfolio Manager** menu bar at the top left of the screen, or by tapping the Palm menu icon.

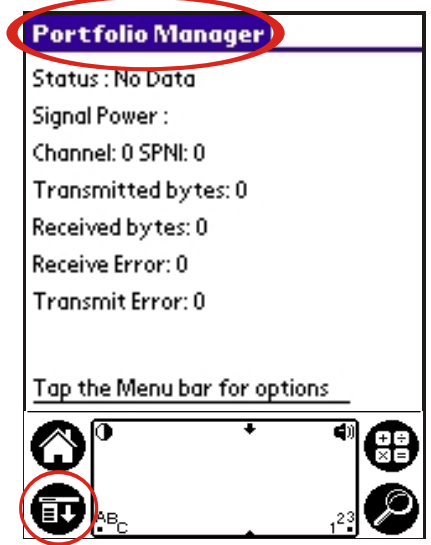

4*.* Before a wireless connection can be made, the Wireless Portfolio's modem settings must be configured. To configure network modem settings for the Wireless Portfolio, tap **Settings** then **Modem** in the options menu.

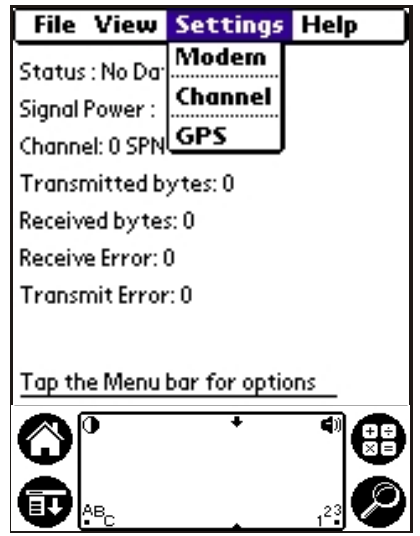

5. The **Modem Info** of the Wireless Portfolio is automatically detected, including the **EID** number, **Modem IP** address, **Primary DNS** and **Secondary DNS** numbers. The DNS addresses can be edited at any time if they have changed. Also, the Modem IP Address must be manually entered if not initially detected. These settings will be used to modify the network preferences of the Palm device. **Carrier Preferences** must be manually entered via the drop-down menu. **Apply Changes** to accept the detected modem settings.

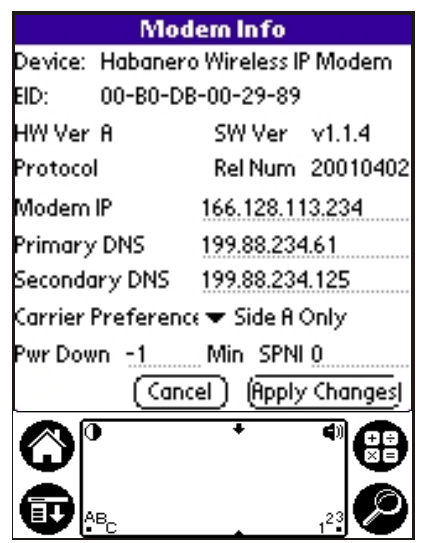

6*.* To verify how the Wireless Portfolio will scan for CDPD channels, select **Channel** from the Portfolio Manager **Settings** list. The Portfolio Manager will automatically detect the modem's channel settings. The default setting for **CDPD Channel Information** is **None**.

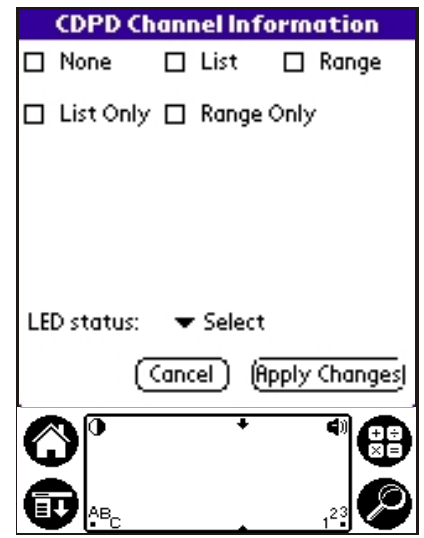

**CONFIDENTIAL AND PROPRIETARY INFORMATION** Do not duplicate or distribute without express permission from Enfora, Inc.

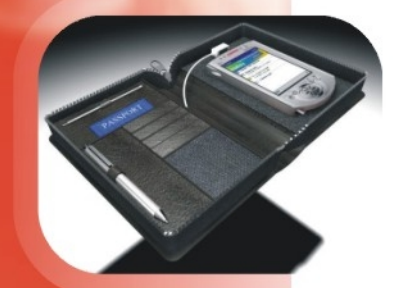

enfora

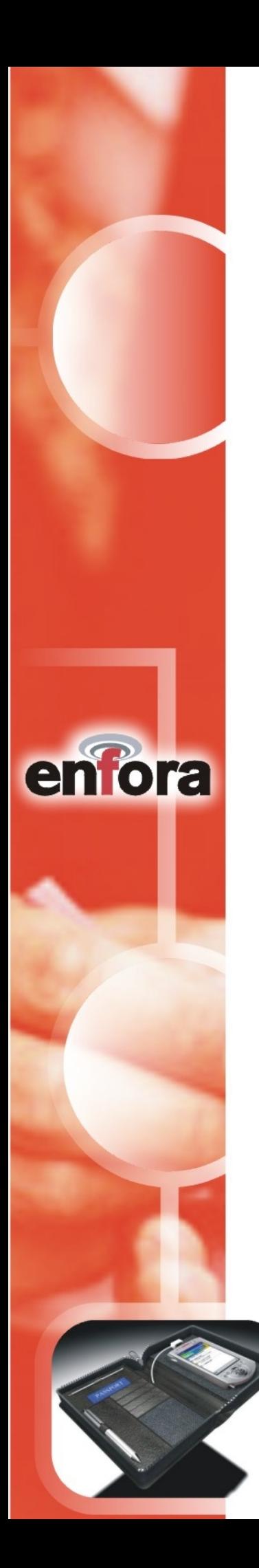

7*.* **LED status** may also be configured on the CDPD Channel Information screen. Use the **LED status** drop-down menu to toggle the Wireless Portfolio's modem registration LED on and off, and also to vary the frequency of modem status LED pulses. Tap **Apply Changes** if any settings werechanged.

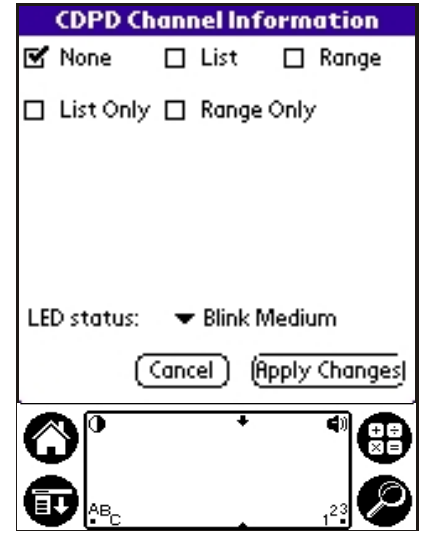

8*.* To configure the Wireless Portfolio's GPS settings, choose **GPS** from the **Settings** menu. Enfora's Wireless Portfolio can be set to receive GPS information. The types of GPS messages received, specific National Maritime Electronics Association (NEMA) messages received, and time interval between GPS reports are user-definable. Tap **Apply Changes** if any were settings were changed.

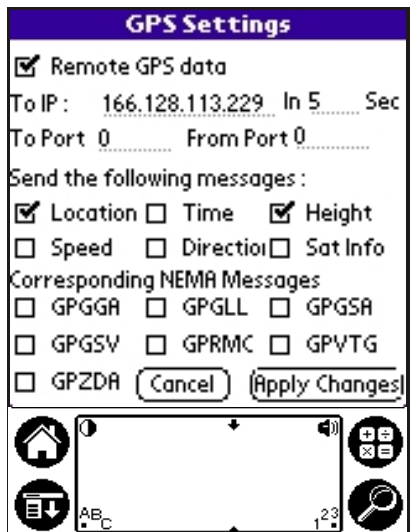

<span id="page-11-0"></span>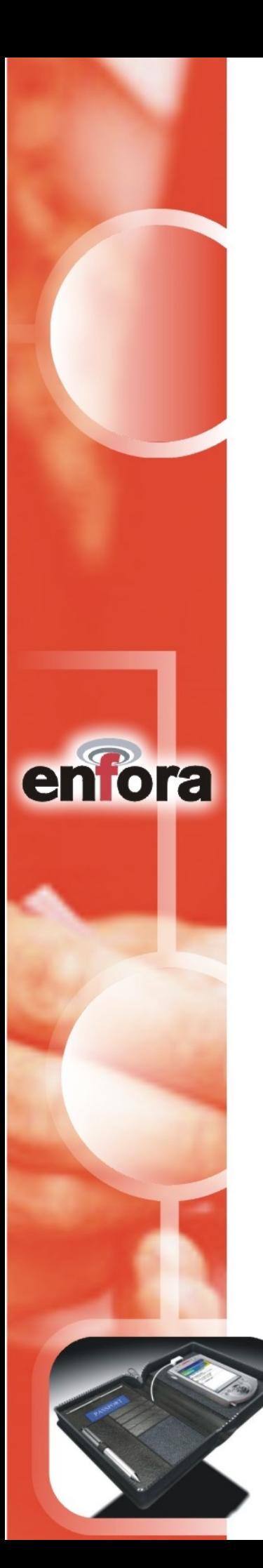

## *Connecting to a Network*

After the appropriate modem and carrier preferences have been selected, the modem is ready to connect to the network.

> 1*.* To make a network connection, tap the **Portfolio Manager** menu bar, tap **File**, and then tap **Connect**.

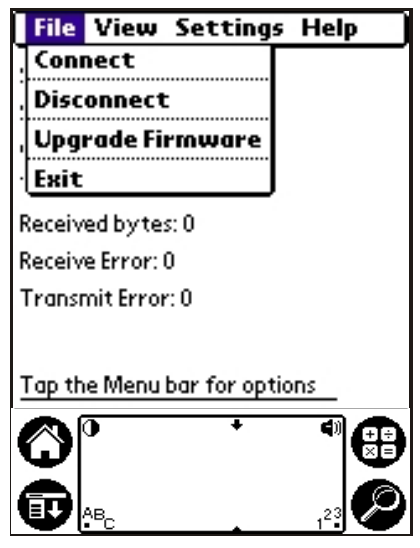

2*.* After a connection has been established, the Modem Data screen will display registration **Status**, **Signal Power** reading, **Channel** information, amount of information **Transmitted** and **Received**, as well as any **Receive Error** or **Transmit Error**.

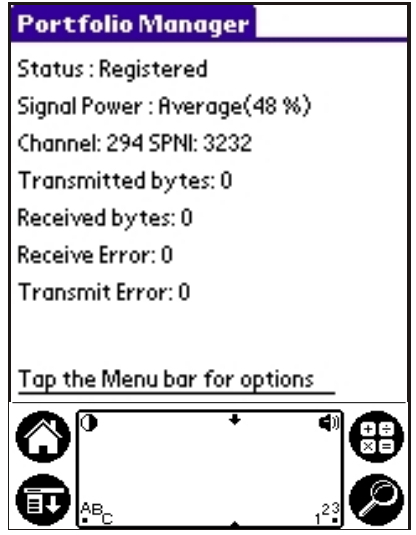

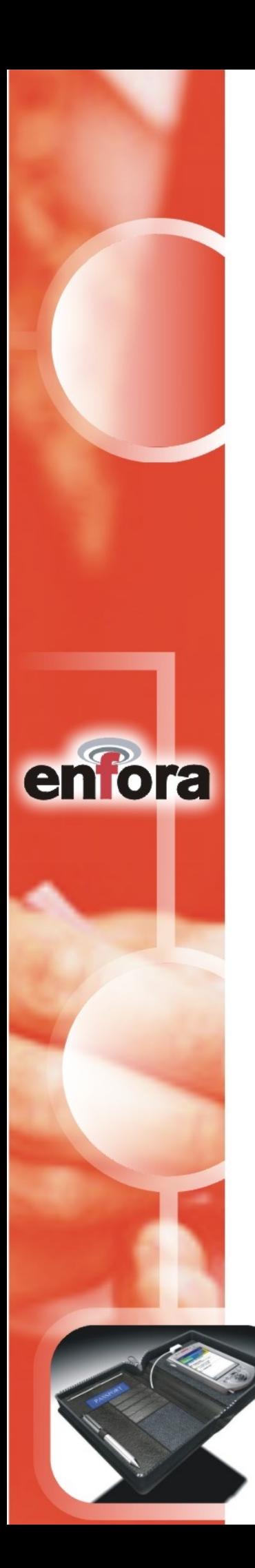

3*.* Real-time data received by the Wireless Portfolio's GPS module can be viewed by tapping the **Portfolio Manager** tool bar, then **View**, and **Raw GPS Data**.

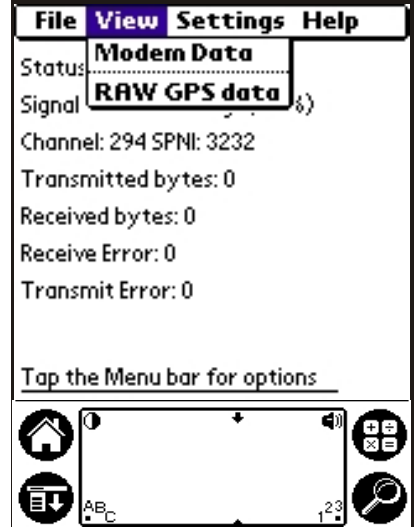

4*.* To disconnect the wireless modem, tap the **Portfolio Manager** tool bar, **File**, and **Disconnect**.

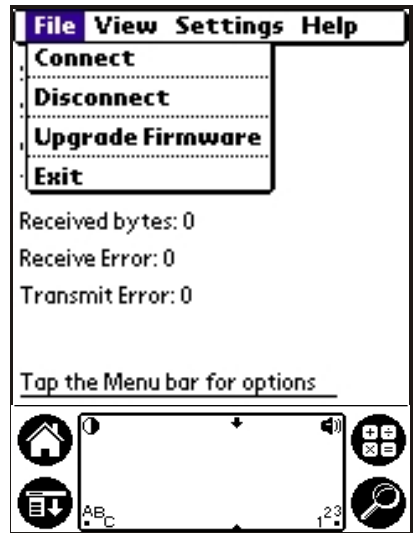

5*.* To exit Portfolio Manager, tap the **Portfolio Manager** tool bar, **File**, and **Exit**.

**CONFIDENTIAL AND PROPRIETARY INFORMATION** Do not duplicate or distribute without express permission from Enfora, Inc. Enfora, Inc. 661 East 18th Street Plano, TX 75074-5601 www.enfora.com

<span id="page-13-0"></span>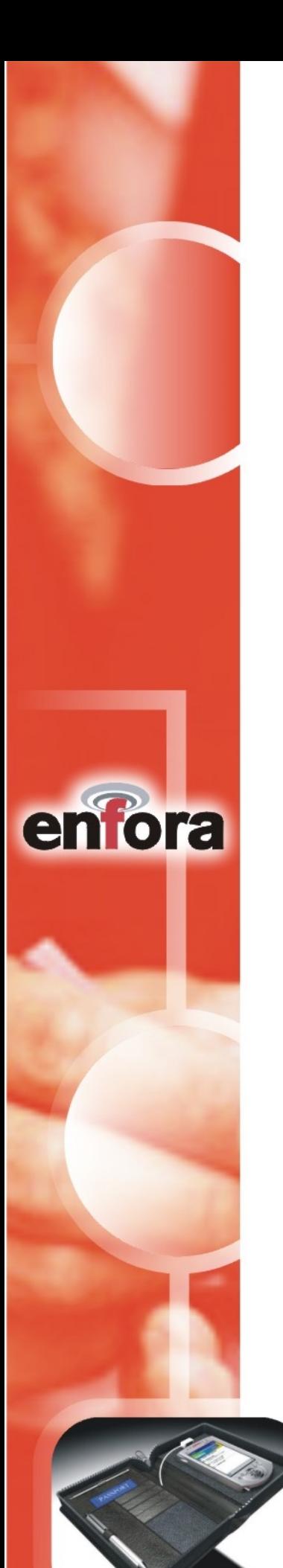

## *Third-Party Applications*

#### *Internet and E-mail*

The Wireless Portfolio's CDPD modem can be used in conjunction with Internet browsers and e-mail programs. To use Enfora's Wireless Portfolio with third-party wireless applications, follow the instructions provided with the software to specify the Wireless Portfolio as the default wireless modem connection.

#### *GPS Mapping Software*

The Wireless Portfolio's GPS Receiver can be used in conjunction with GPS mapping software. To use Enfora's Wireless Portfolio with third-party GPS applications, follow the instructions provided with the software to specify the Wireless Portfolio as the default GPS receiver.

## *Technical Support*

For problems stemming from your network access, contact your CDPD carrier service. For technical support and customer service dealing with the modem itself, contact Enfora by any of the following methods:

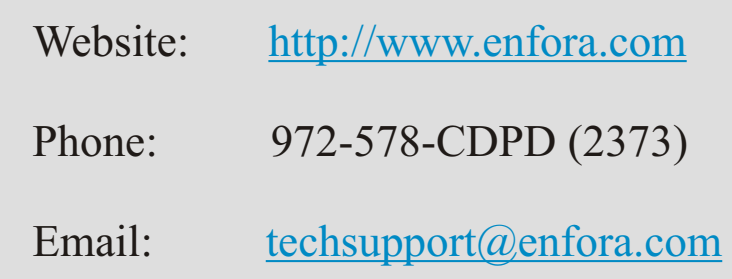

Before contacting technical Support, please have your modem's Equipment Identification (EID) number ready for the Technical Support representative. If you did not record the EID number, you can find this in the Modem Settings screen of the Portfolio Manager software.

<span id="page-14-0"></span>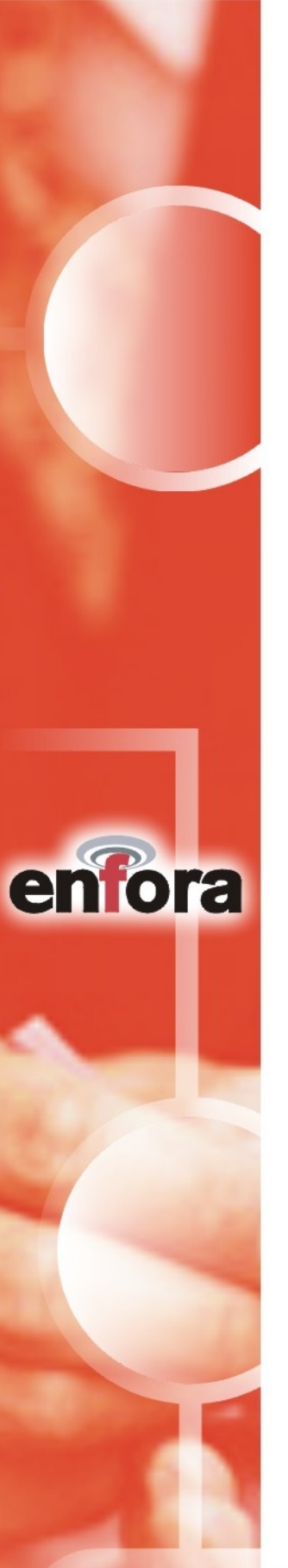

## *Regulatory Information*

The equipment certifications appropriate to your device are marked on the device and product specific information. The use of the equipment is subject to the following conditions:

#### **FCC COMPLIANCE STATEMENT**

This device complies with Part 15b of the FCC Rules. Operation is subject to the following two conditions: (1) This device may not cause harmful interference, and (2) this device must accept any interference received, including interference that may cause undesired operation.

This device also complies with FCC Part 22.

#### **FCC RF EXPOSURE COMPLIANCE**

**This CDPD device has been tested for FCC RF exposure and SAR compliance in the host hand-held, hand-operated electronic organizer/PC. During operation, a 1cm separation distance must be maintained between the device and the user's/bystander's body (excluding hands, wrists, feet, and ankles) to ensure FCC RF exposure compliance.**

#### **CAUTION**

Changes or modifications without the express consent of Enfora, Inc. voids the user's authority to use the equipment.

This equipment has been tested and found to comply with the limits pursuant to Part 15 Subpart B and Part 22 of the FCC rules. These limits are designed to provide r easonable protection against harmful interference in an appropriate installation. This equipment generates, uses, and can radiate radio frequency energy and, if not used in accordance with instructions, can cause harmful radiation to radio communication. However, there is no guarantee that interference will not occur in a particular installation. If the equipment does cause harmful interference in radio and television reception, which can be determined by turning the equipment on and off, the user is encouraged to try to correct the interference by one or more of the following measures:

- Reorient or relocate the receiving antenna
- · Increase the separation distance between the equipment and the receiver
- Contact Enfora, Inc. Technical Support for assistance.

<span id="page-15-0"></span>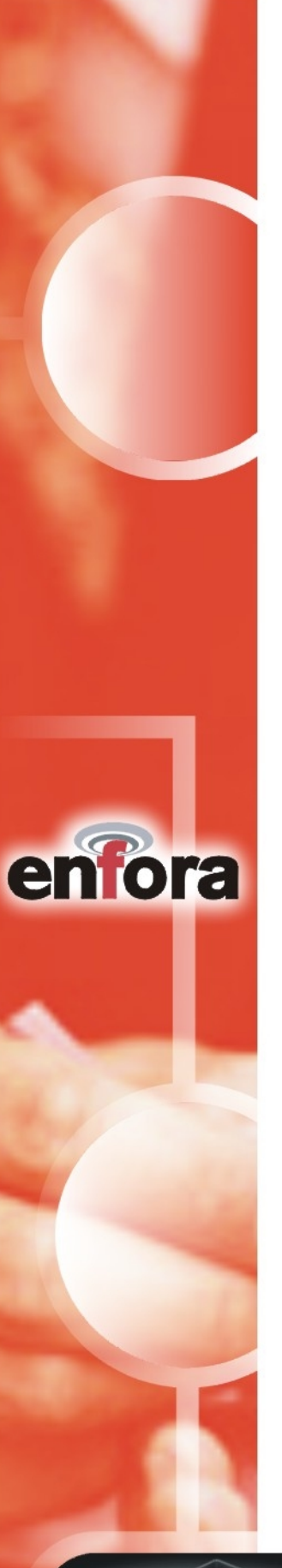

## *Warranty Information*

#### **ENFORA, INC. 12-MONTH LIMITED WARRANTY**

Enfora, Inc. warrants the products that it manufactures to be free from defects in materials and workmanship for a period of 12 months from the date of shipment from Enfora. This warranty is limited to the original purchaser of the product and is not transferable.

During the 12 -month warranty period, Enfora will repair or replace, at its option, any defective products or parts at no additional charge provided that the product is returned, shipping prepaid, to Enfora. The purchaser is responsible for insuring any product so returned and assumes the risk of loss during shipping. All replaced parts become the property of Enfora.

During the 12-month warranty period, Enfora will also provide any software updates/upgrades, at its option, at no additional charge. Any additional hardware that may be required to support the upgrade will be quoted as an option on request by the customer.

Equipment add-ons, software modules, or software upgrades purchased or provided at no charge for existing equipment are warranted for the length of the existing equipment warranty, extended warranty or 90 days (whichever is less).

THIS LIMITED WARRANTY DOES NOT EXTEND TO ANY PRODUCTS WHICH HAVE BEEN DAMAGED AS A RESULT OF ACCIDENT, MISUSE, ABUSE, OR AS A RESULT OF SERVICE OR MODIFICATION BY ANYONE OTHER THAN ENFORA.

EXCEPT AS EXPRESSLY SET FORTH ABOVE, NO OTHER WARRANTIES ARE EXPRESSED OR IMPLIED, INCLUDING BUT NOT LIMITED TO, ANY IMPLIED WARRANTIES OF MERCHANTABILITY AND FITNESS FOR A PARTICULAR MERCHANTABILITY AND FITNESS FOR A PARTICULAR EXPRESSLY DISCLAIMS ALL WARRANTIES NOT STATED HEREIN. AS WARRANTED ABOVE THE PURCHASER'S SOLE REMEDY SHALL BE REPAIR OR REPLACEMENT AS PROVIDED ABOVE. UNDER NO CIRCUMSTANCES WILL ENFORA BE LIABLE TO THE AGES, INCLUDING ANY INCIDENTAL OR CONSEQUENTIAL DAMAGES, EXPENSES, LOST PROFITS, LOST SAVINGS, OR OTHER DAMAGES ARISING OUT OF THE USE OF OR INABILITY TO USE THE PRODUCT.

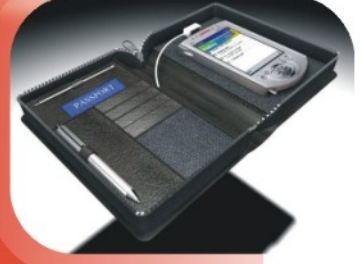